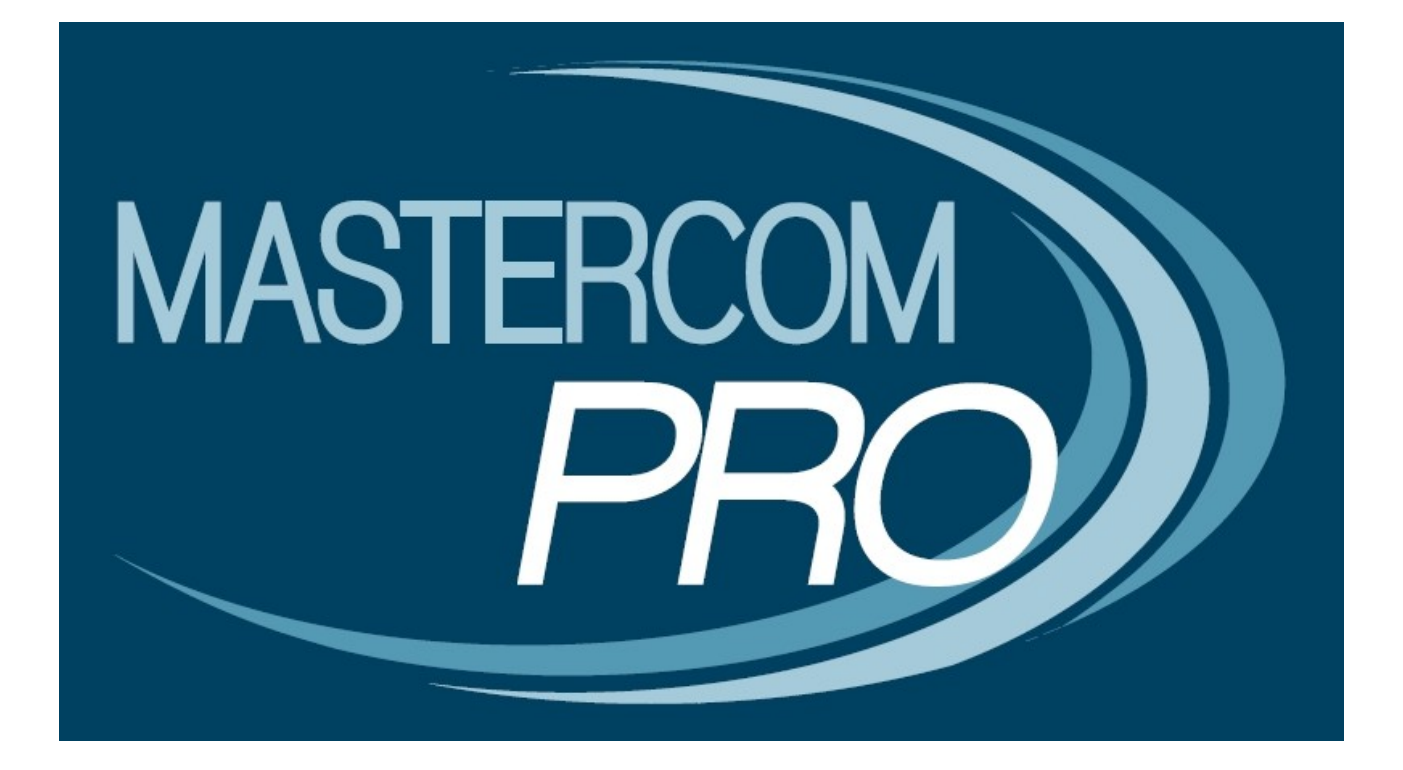

**MANUALE LEZIONI ONLINE**

**GUIDA PER LO STUDENTE**

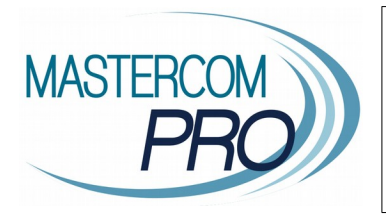

In questa sezione del manuale viene descritta la gestione della funzione Lezioni Online all'interno del Registro Elettronico del docente. Conoscendone tutti i principi di funzionamento gli utenti avranno modo di velocizzare l'utilizzo di questo importante strumento.

L'accesso alla Lezione Online e i relativi strumenti posso variare a seconda che l'Istituto abbia scelto di attivare **Lezioni Standard** oppure **Lezioni Avanzate**.

In questa guida verranno illustrati i passaggi principali di entrambe le modalità.

#### **LEZIONE ONLINE STANDARD - Accesso da PC (Desktop)**

**1)** Accedere tramite browser Google Chrome al proprio Quaderno Elettronico e selezionare *Lezioni Online*, come da desktop.

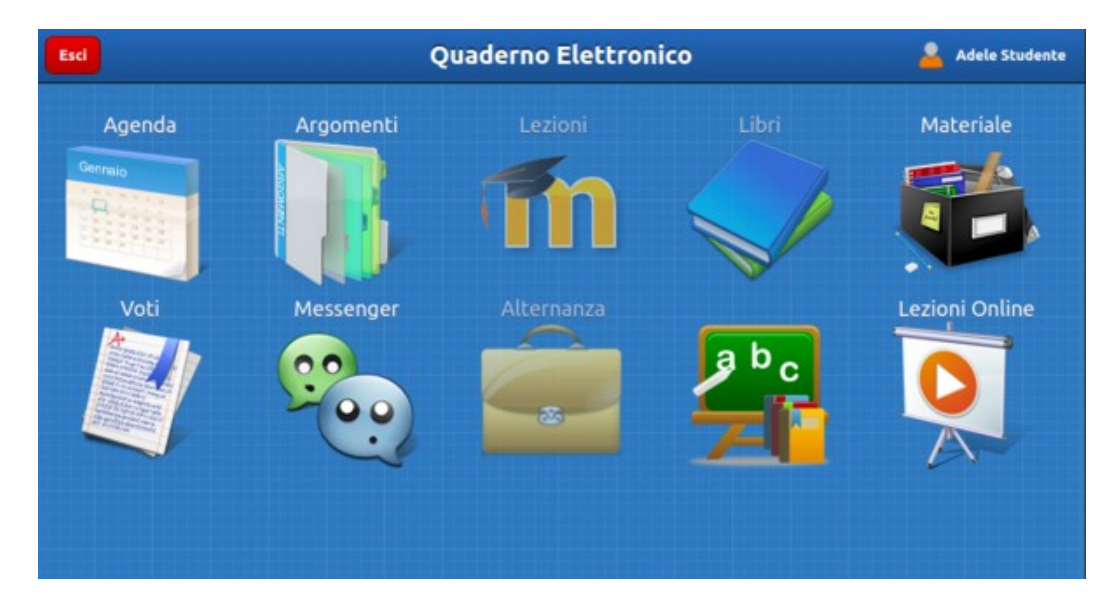

**2)** Selezionare la *Lezione Online* a cui collegarsi.

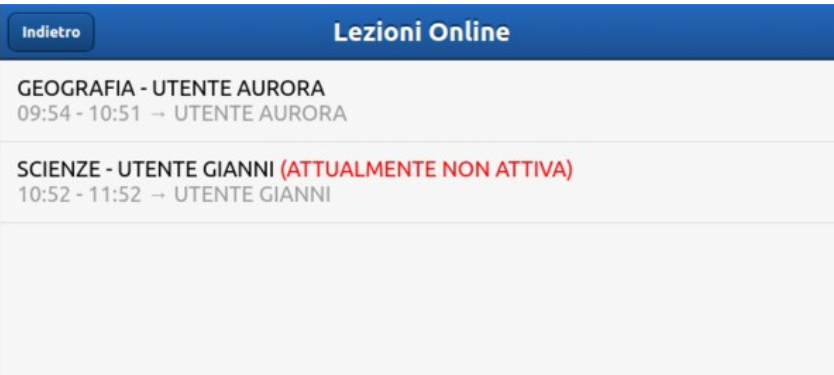

**3)** Lo studente risulterà collegato alla Lezione Online tenuta dal docente.

## **LEZIONE ONLINE STANDARD - Accesso da mobile**

**1)** Accedere tramite browser Google Chrome al proprio Quaderno Elettronico e selezionare *Lezioni Online*.

**2)** Selezionare la *Lezione Online* a cui collegarsi.

**3)** Selezionare *Scarica MasterVoice.*

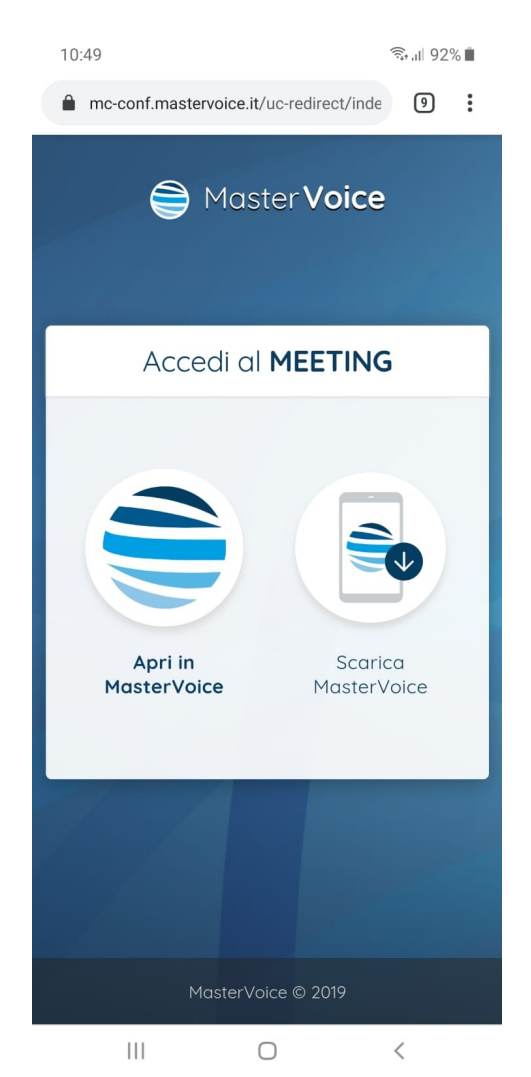

**4)** Installare l'app MasterVoice. Una volta installata, NON cliccare *Apri*, ma ritornare al Quaderno Elettronico e selezionare *Apri in MasterVoice* (vedi schermata al punto 3).

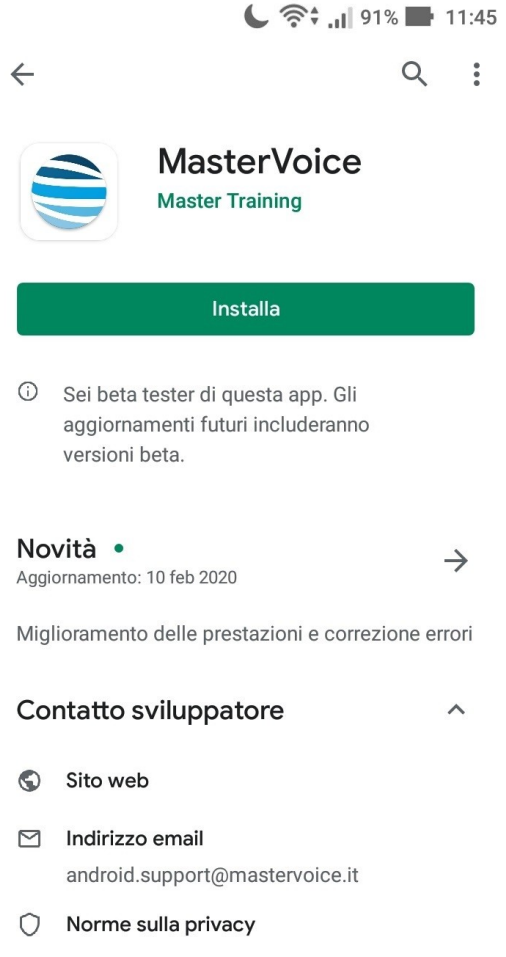

5) Per tutte le Lezioni Online successive alla prima (ovvero a installazione app MasterVoice già avvenuta) basterà cliccare sempre *Apri in MasterVoice* nella schermata al punto 3.

# **LEZIONE ONLINE STANDARD – Strumenti e impostazioni principali**

Gli strumenti principali si trovano nella parte inferiore della schermata, ed eventualmente nel menù a comparsa (icona con le tre lineette) in caso di dispositivo mobile.

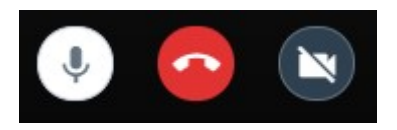

Da sinistra a destra:

- Attivare/disattivare microfono.
- Chiudere la lezione online (si chiude la sessione di videconferenza).
- Attivare/disattivare webcam.

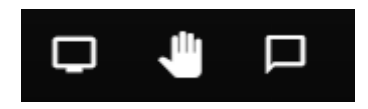

Da sinistra a destra:

- Condividere lo schermo (vedi punto 5)
- Alzare la mano per chiedere la possibilità di intervenire o fare una domanda.
- Aprire la chat tra i partecipanti, ove scambiarsi messaggi scritti.

Tramite l'icona con i tre puntini si accedere alle Impostazioni, dove impostare quali periferiche audio-video il dispositivo deve utilizzare per il collegamento (webcam, se presente; ingresso microfono; uscita audio).

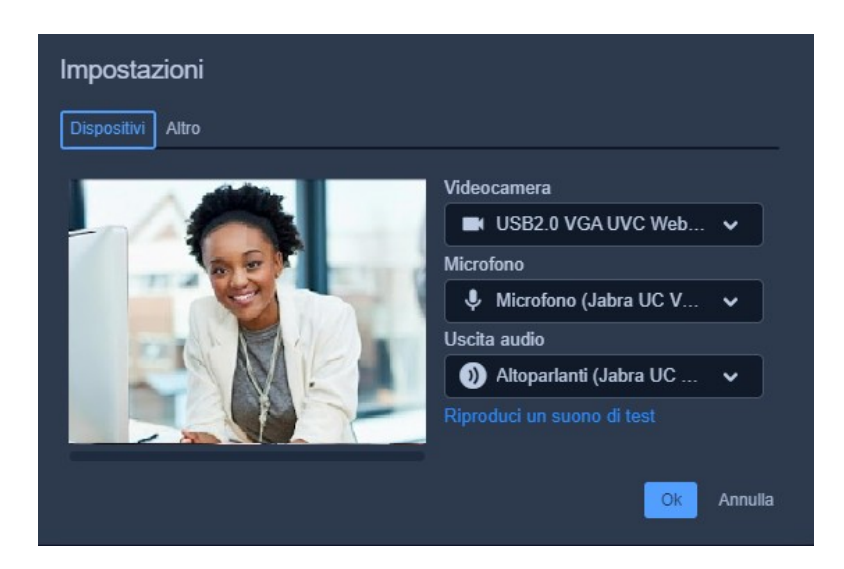

Nella sezione *Profilo* è inoltre possibile inserire il proprio nome, per farsi riconoscere dal docente.

Inoltre si raccomanda di fare attenzione alle abilitazioni impostate sul browser. Cliccare sul lucchetto a sinistra dell'indirizzo web per verificare che sia consentito l'utilizzo delle periferiche audio-video; in caso contrario, agire sul menù a tendina selezionando *Consenti.*

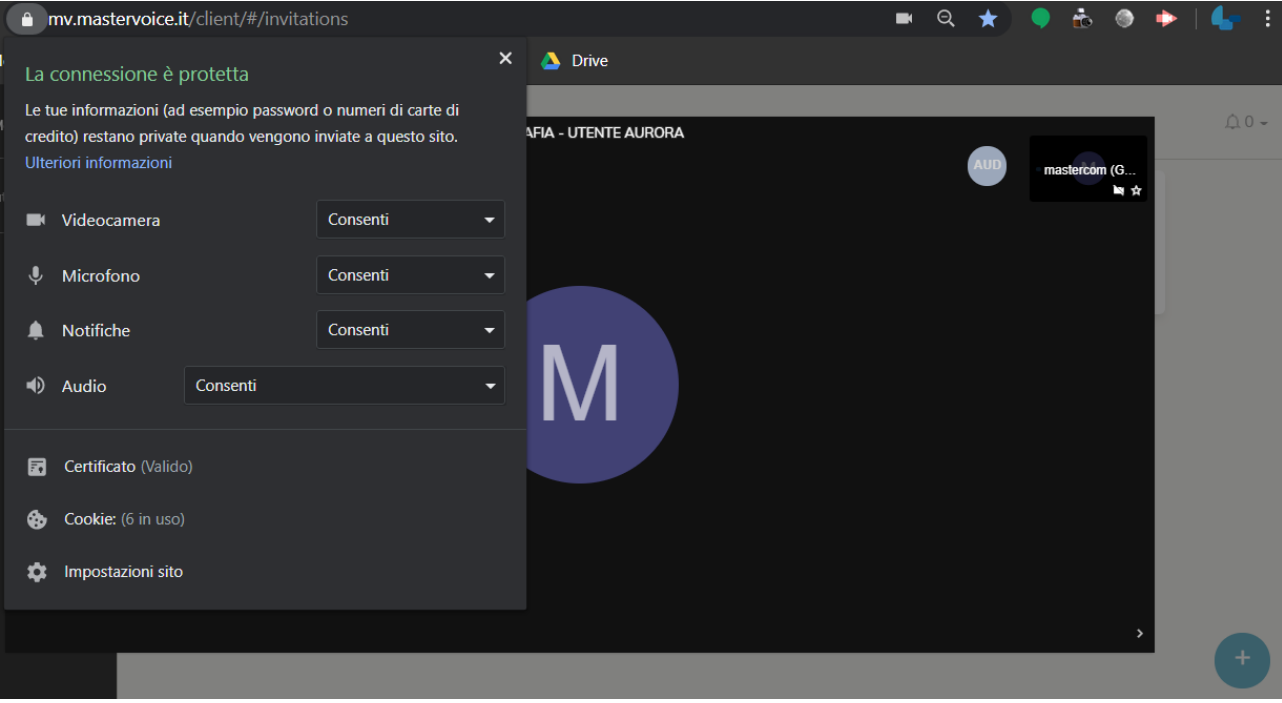

## **LEZIONE ONLINE AVANZATA – Accesso da PC/Destkop e mobile Android**

**1)** Accedere tramite browser Google Chrome al proprio Quaderno Elettronico e selezionare *Lezioni Online.*

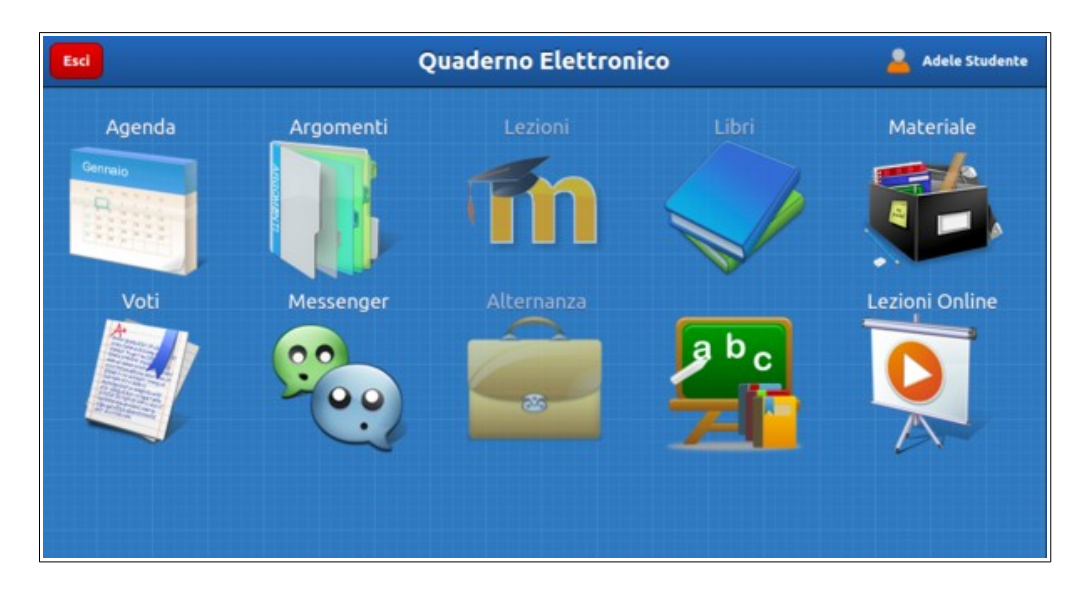

**2)** Selezionare la *Lezione Online* a cui collegarsi.

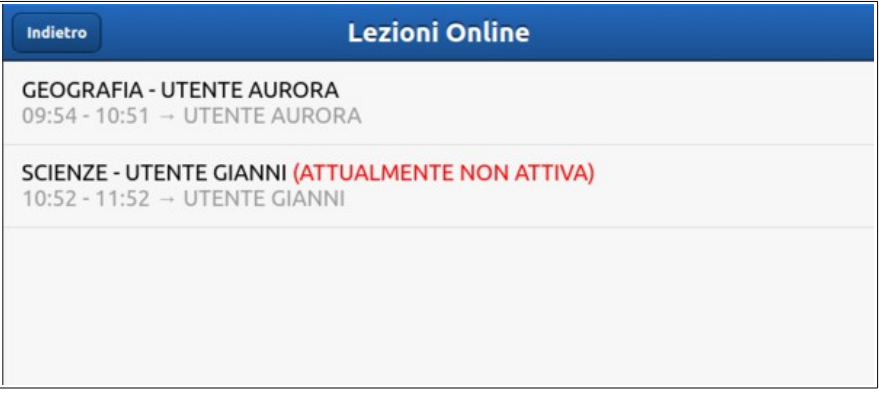

**3)** Lo studente risulterà collegato alla Lezione Online tenuta dal docente.

**NB**: la funzionalità è disponibile anche con dispositivi mobili, utilizzando Chrome.

**Importante**: in questa fase il browser potrebbe chiedere i permessi per l'accesso alle periferiche audio-video del dispositivo in uso (microfono, speaker, webcam): è necessario accettare/consentire, in caso contrario le funzionalità della Lezione Online saranno compromesse.

Per verificare la corretta configurazione, premere il lucchetto bianco accanto all'indirizzo del browser, come nell'immagine sottostante.

Si raccomanda, inoltre, di verificare che le periferiche audio-video siano attive sul sistema operativo (ad esempio all'interno delle impostazioni di Windows).

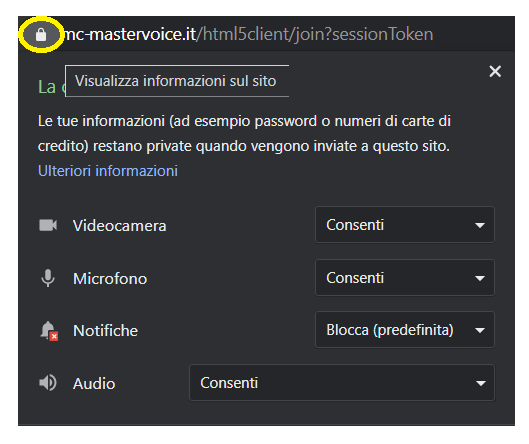

## **LEZIONE ONLINE AVANZATA – Accesso da iPad/iPhone**

Per chi utilizza dispositivi Mac (iPad, iPhone) il browser compatibile è Safari. Prima di accedere alla lezione (secondo la stessa procedura illustrata alla pag. precedente) occorre verificare nelle impostazioni di Safari che l'opzione *Blocco finestre a comparsa* sia disattivata.

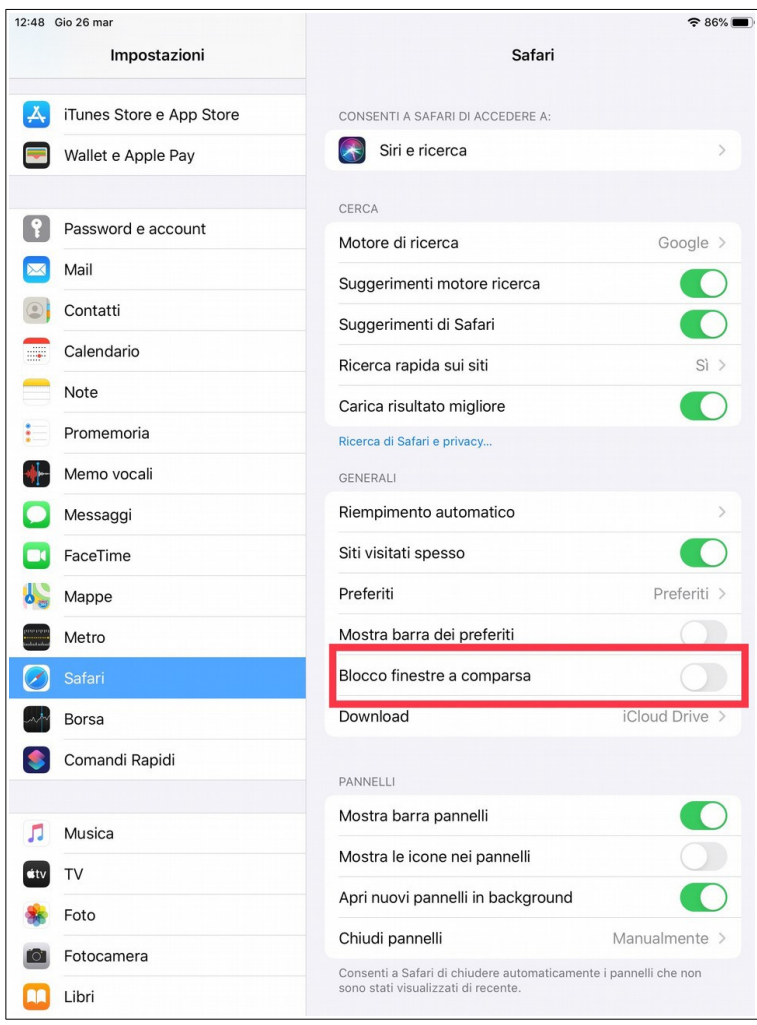

# **LEZIONE ONLINE AVANZATA – Strumenti e impostazioni principali**

Nella parte centrale della schermata vengono visualizzati il docente e gli altri partecipanti (con webcam accesa o spenta), le slide e i video condivisi dal docente, e i comandi principali.

Questi ultimi, da sinistra a destra, sono:

- icona microfono: abilitare/disabilitare il proprio microfono;
- icona cornetta: disattivare il proprio audio (sia sonoro che microfono);
- icona webcam: abilitare/disabilitare la propria webcam;

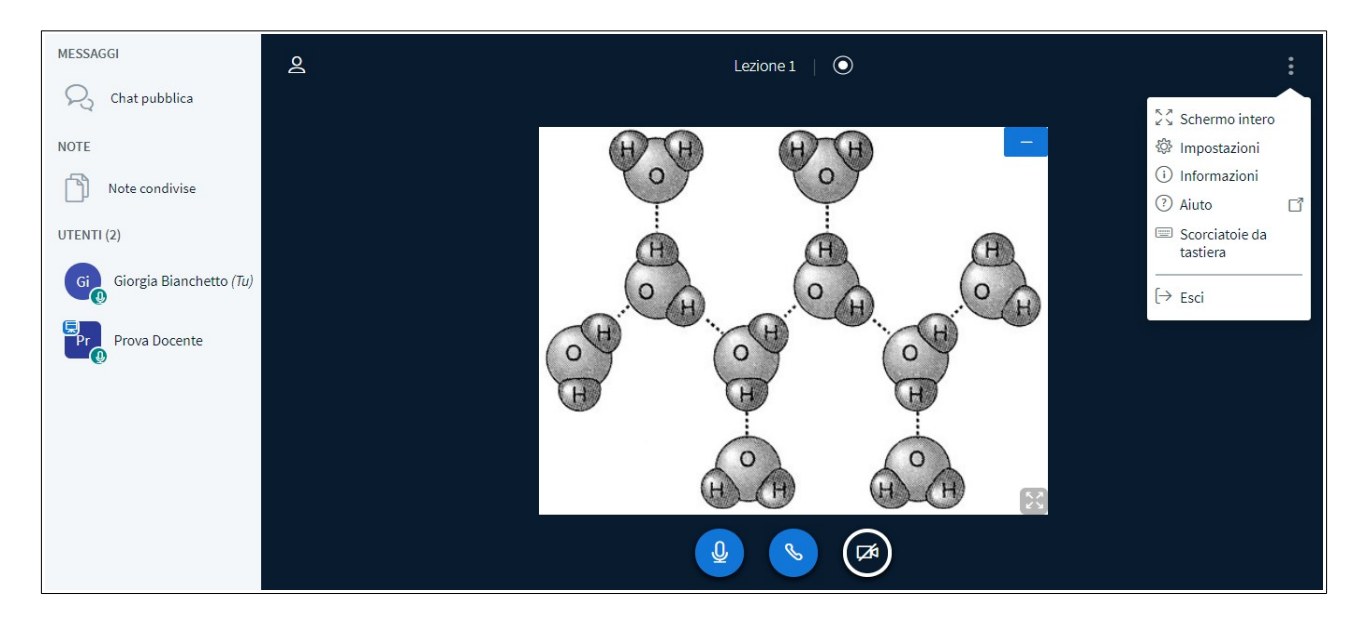

Tramite l'icona tre puntini in alto a destra si accede alle impostazioni principali, tra le quali:

- Visualizzazione a schermo intero;<br>• Impostazioni principali dell'utente
- Impostazioni principali dell'utente;
- Scorciatoie da tastiera;
- Uscita dalla Lezione Online.

Nella parte sinistra della schermata vi sono la chat pubblica (condivisa tra tutti i partecipanti), la chat privata (tra due utenti) e le note condivise.

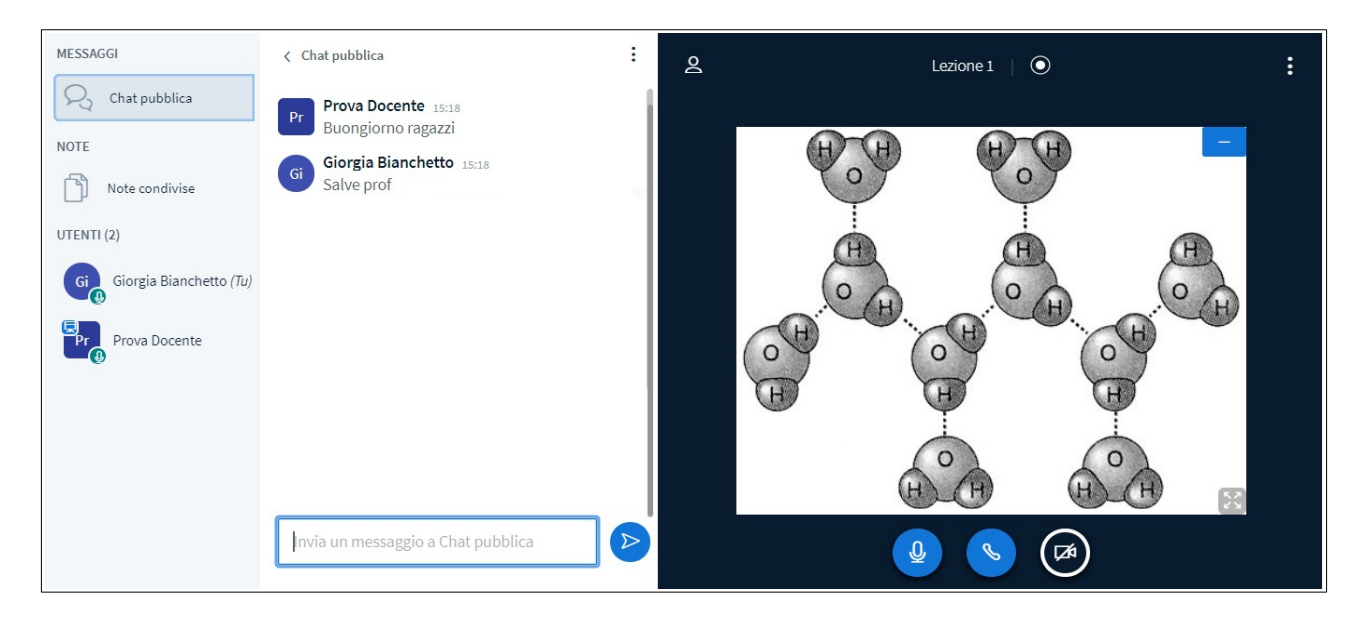

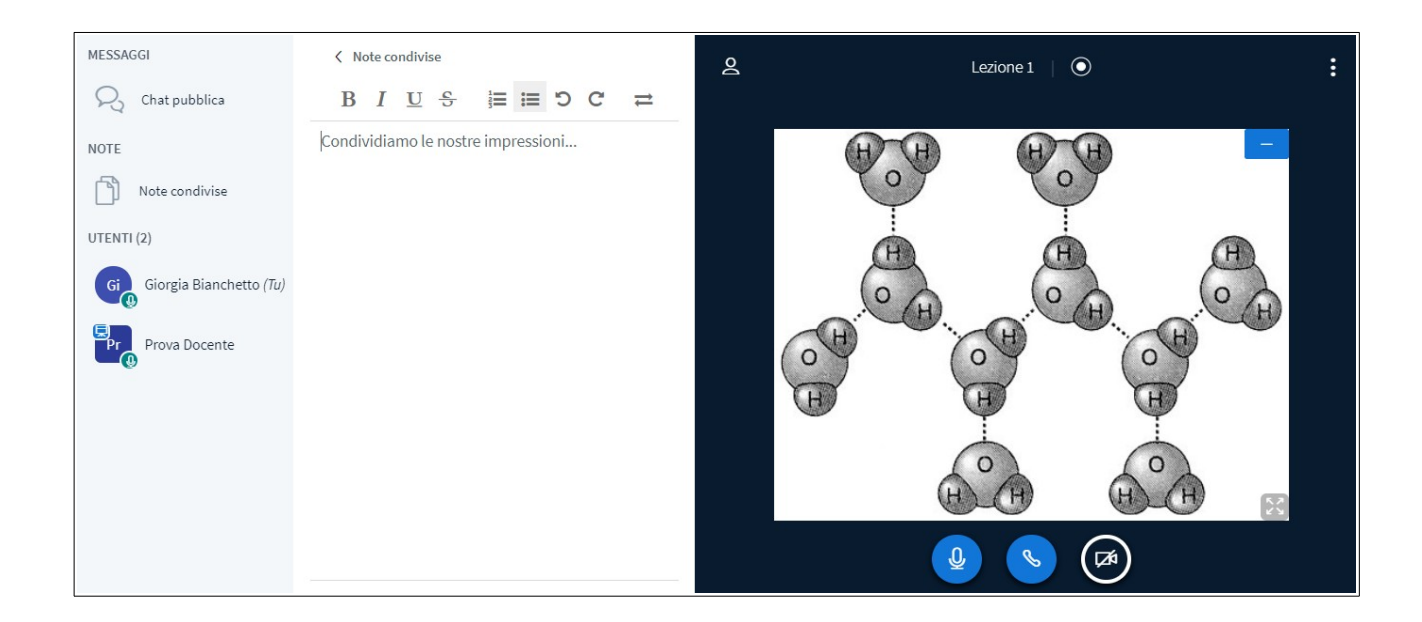

Ulteriori strumenti potrebbero essere forniti dal docente ai partecipanti, a sua discrezione.